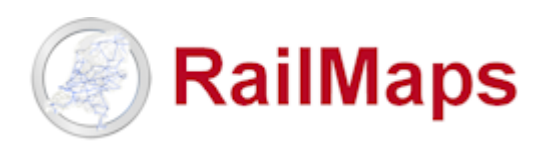

Beste RailMaps gebruiker,

Vanaf 14 juli 2021 is **RailMaps versie 5.6.1** beschikbaar, n.a.v. de volgende aanpassingen.

De GeoWeb software waarop RailMaps is gebaseerd, heeft een technische upgrade gekregen: van versie 5.4 naar 5.6.

De enige functionele aanpassing in deze release is:

De nieuwe kaartlaaggroep **Nazca Bodem ProRail** vervangt de kaartlaaggroep Bodemkwaliteit, specifiek de volgende lagen:

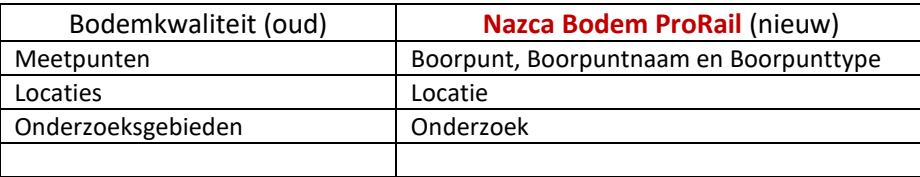

N.B. in **Nazca Bodem ProRail** zitten meer kaartlagen dan bovengenoemde. Voor inhoudelijke vragen over deze (aanvullende) kaartlagen kan contact opgenomen worden met **Bodemloket@prorail.nl** 

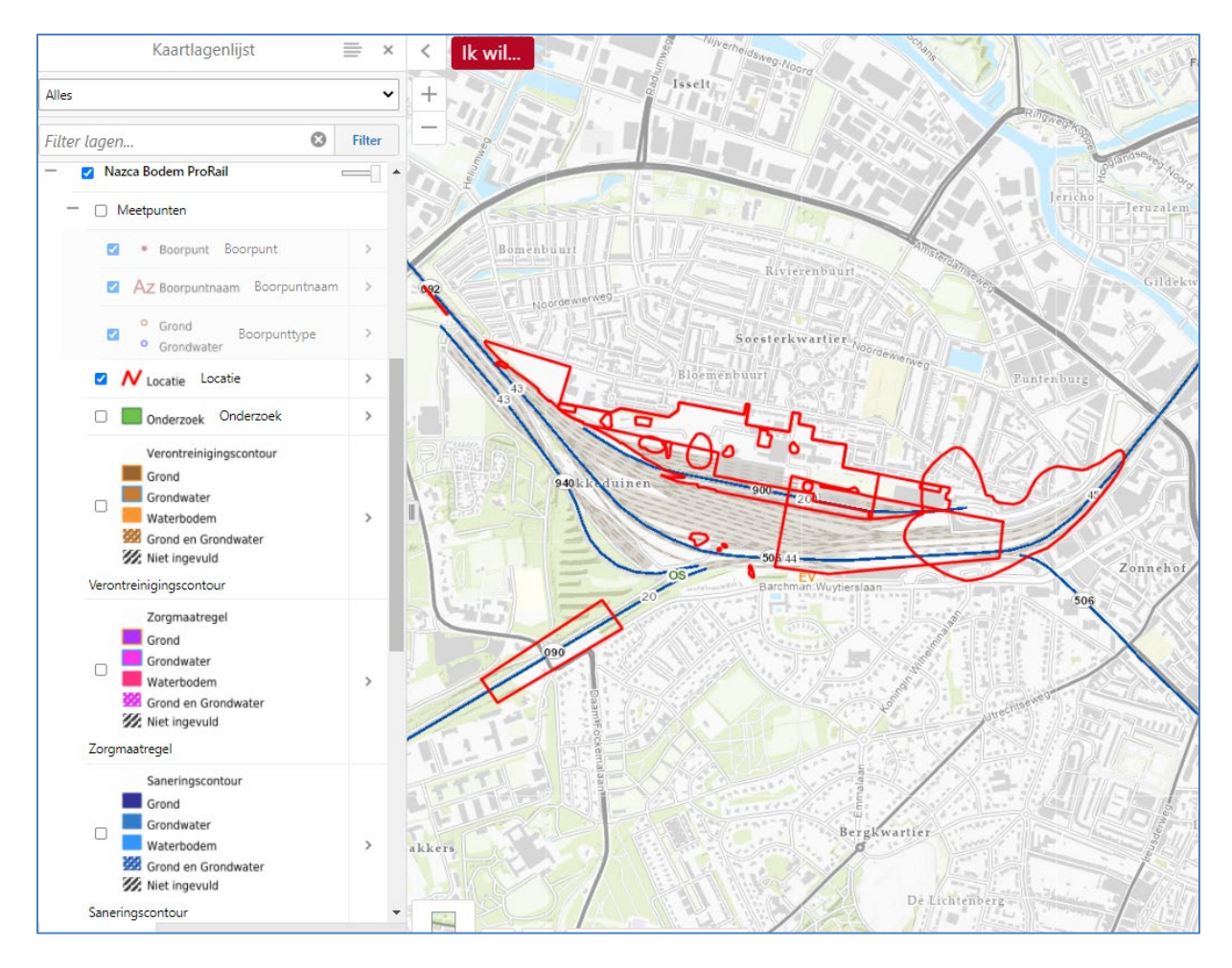

- Zie verder volgende pagina

Tip: Sla deze link op als favoriet: **[www.railmaps.nl](http://www.railmaps.nl/)** Vragen? Mail naar **[railmaps@prorail.nl](mailto:railmaps@prorail.nl)** <sup>1</sup>

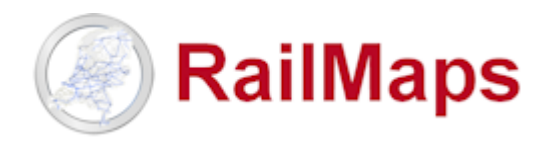

De kaartlaaggroep **Nazca Bodem ProRail** is een *externe* service en is in dezelfde Hoofdgroepen opgenomen als de oude kaartlaaggroep Bodemkwaliteit, bijvoorbeeld in V&G Dossier.

Het opvragen van detail/attribuutinformatie gaat in de **laag Locatie** als volgt:

- Linkermuisklik op een Locatie vlak
- Klik vervolgens door op de bovenste regel Locatie (en hier niet klikken op Details *dit kan wel bij alle andere Nazca lagen*!) NB in RailMaps voor externe gebruikers hoeft dit niet en kan gelijk naar de volgende stap gegaan worden

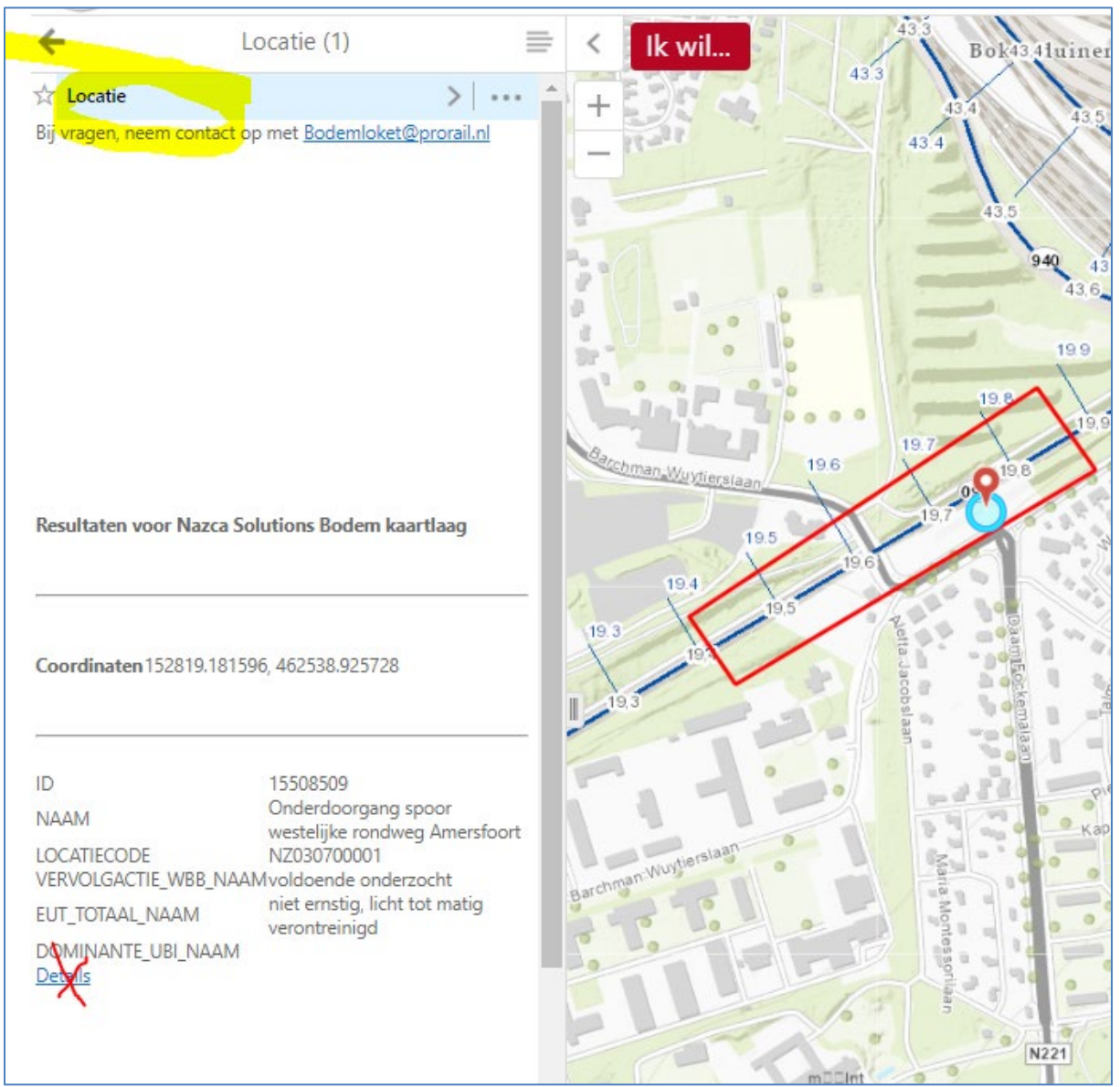

Zie verder volgende pagina

Tip: Sla deze korte link op als favoriet: **[www.railmaps.nl](http://www.railmaps.nl/)**

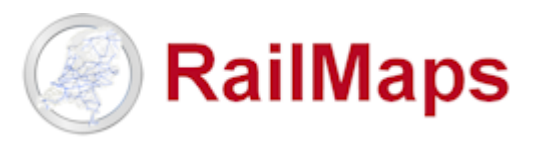

- In het detailscherm dat dan volgt, scroll naar beneden en klik de link Open in Nazca Informatieportaal

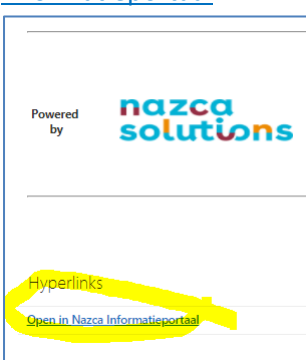

- In het volgende scherm kan worden geklikt op Details. Vervolgens worden de gegevens uit het bodeminformatiesysteem van Nazca getoond.<br> **Resultaten voor Nazca Solutions Bodem kaartlaag** 

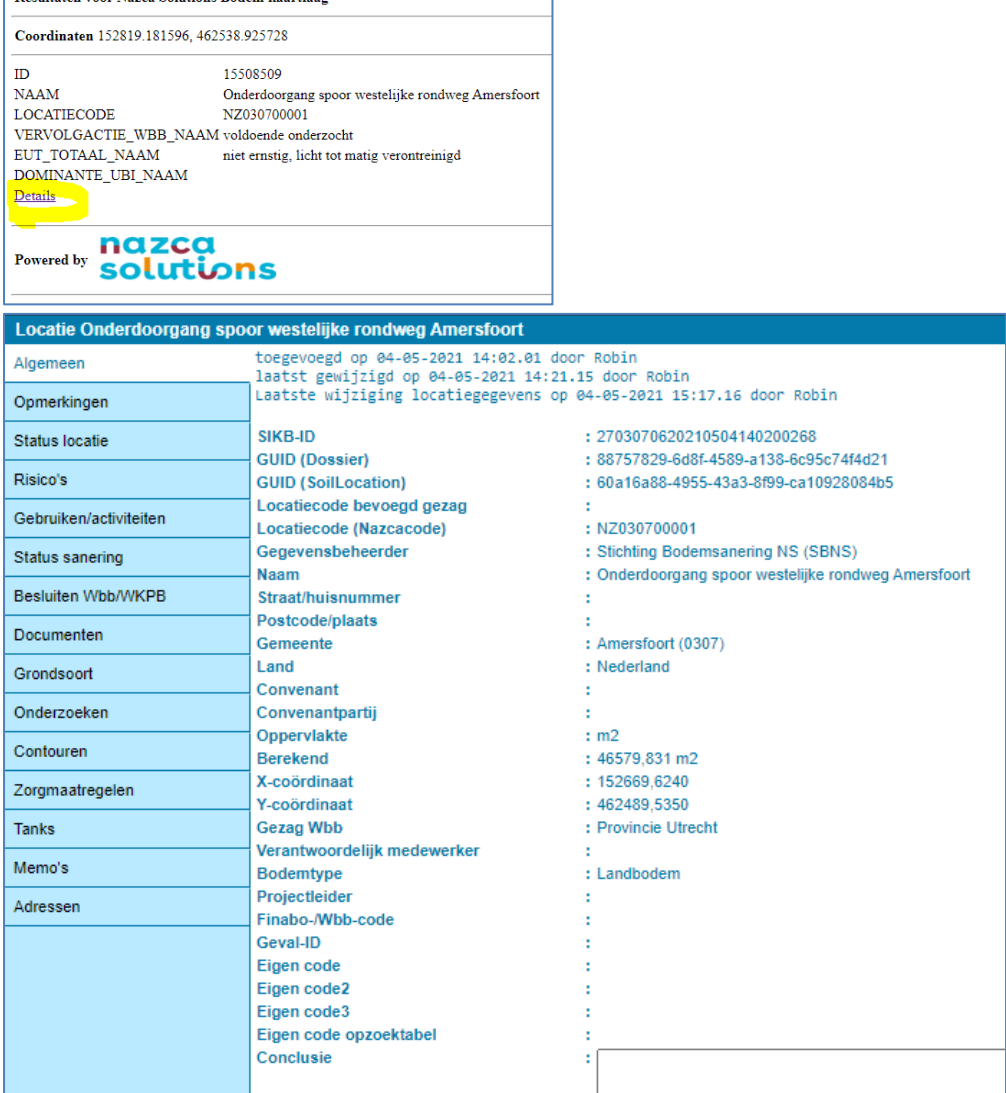

- Zie verder volgende pagina

## **Releasenotes RailMaps 5.6.1**

Tip: Sla deze korte link op als favoriet: **[www.railmaps.nl](http://www.railmaps.nl/)**

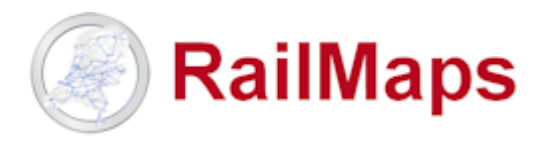

In de **laag Onderzoek** kunnen Documenten over de onderzoeken opgevraagd worden:

- Linkermuisklik op een Onderzoek vlak
- Klik op Details

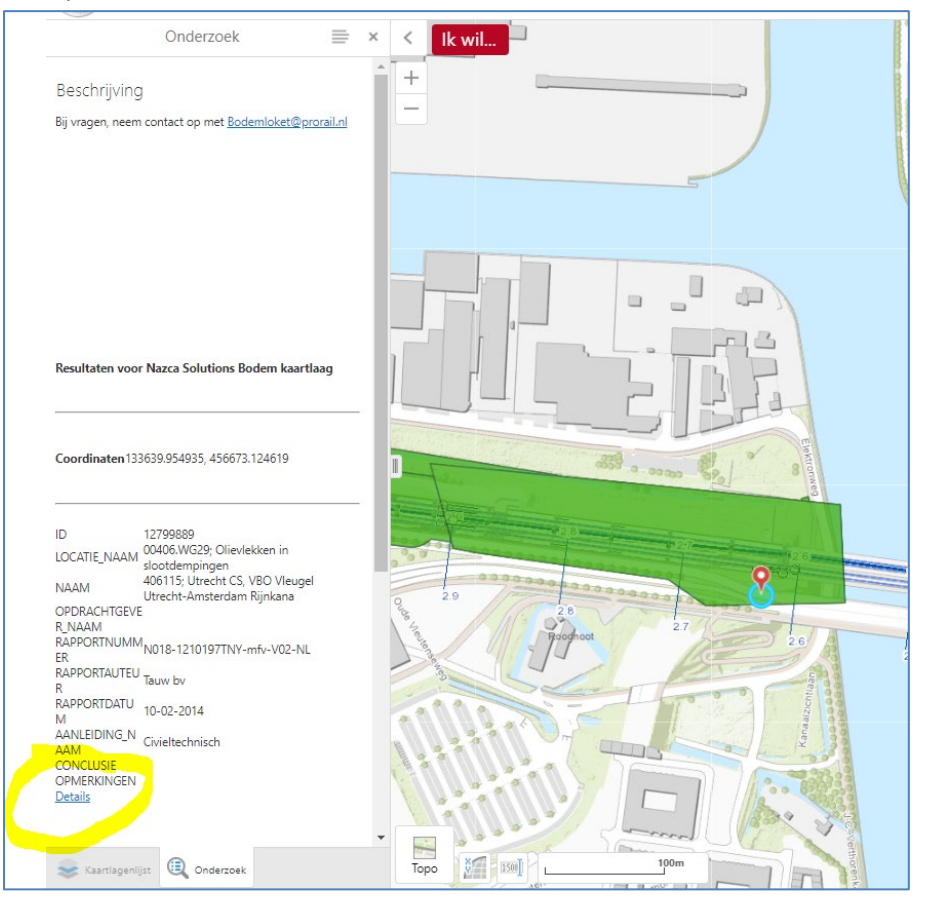

- In het Nazca scherm klik door op Documenten, de .pdf bestanden staan op Sharepoint

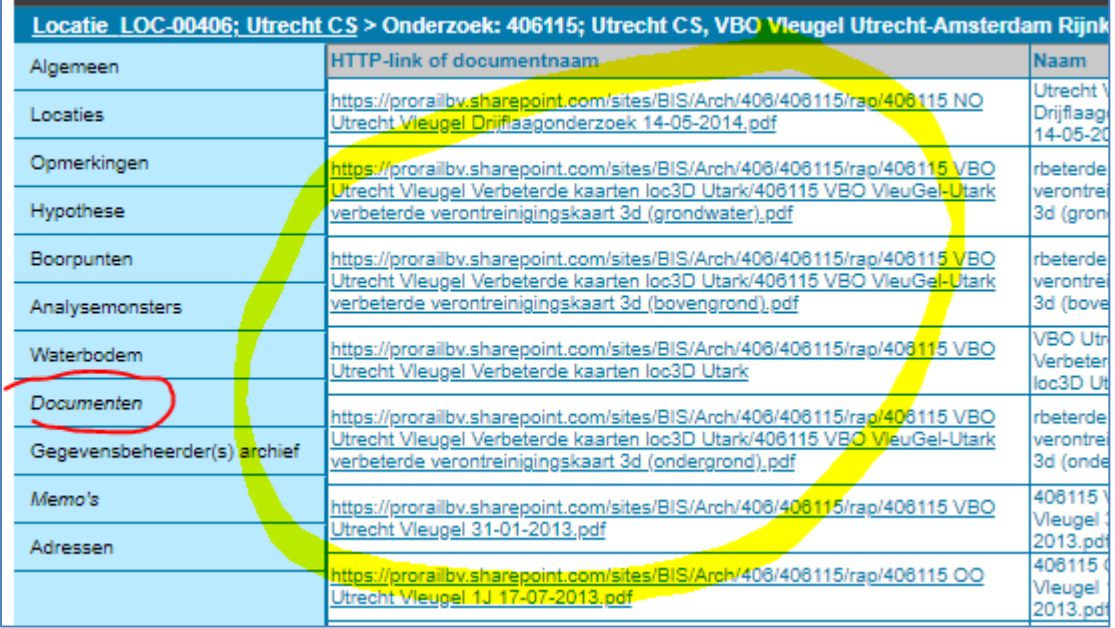